## Saved/Recycled eForms

- 1. Go to the Human Resources/Payroll page by going to<https://hrms.byu,edu/>
- 2. On the Human Resources/Payroll page, select "eForms." You will see the eForms Landing Page.

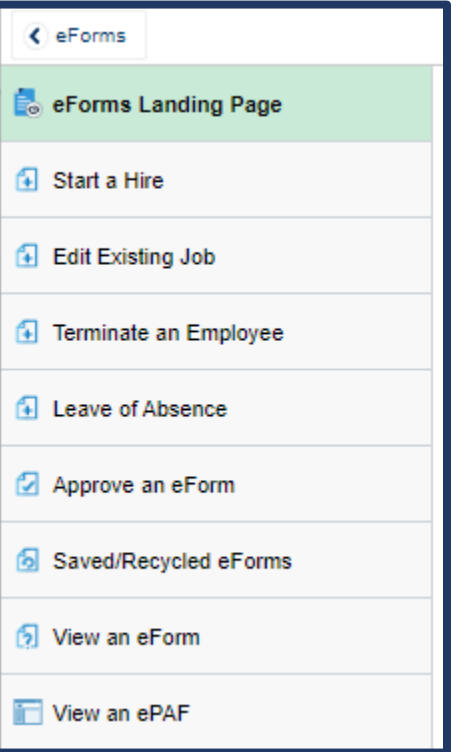

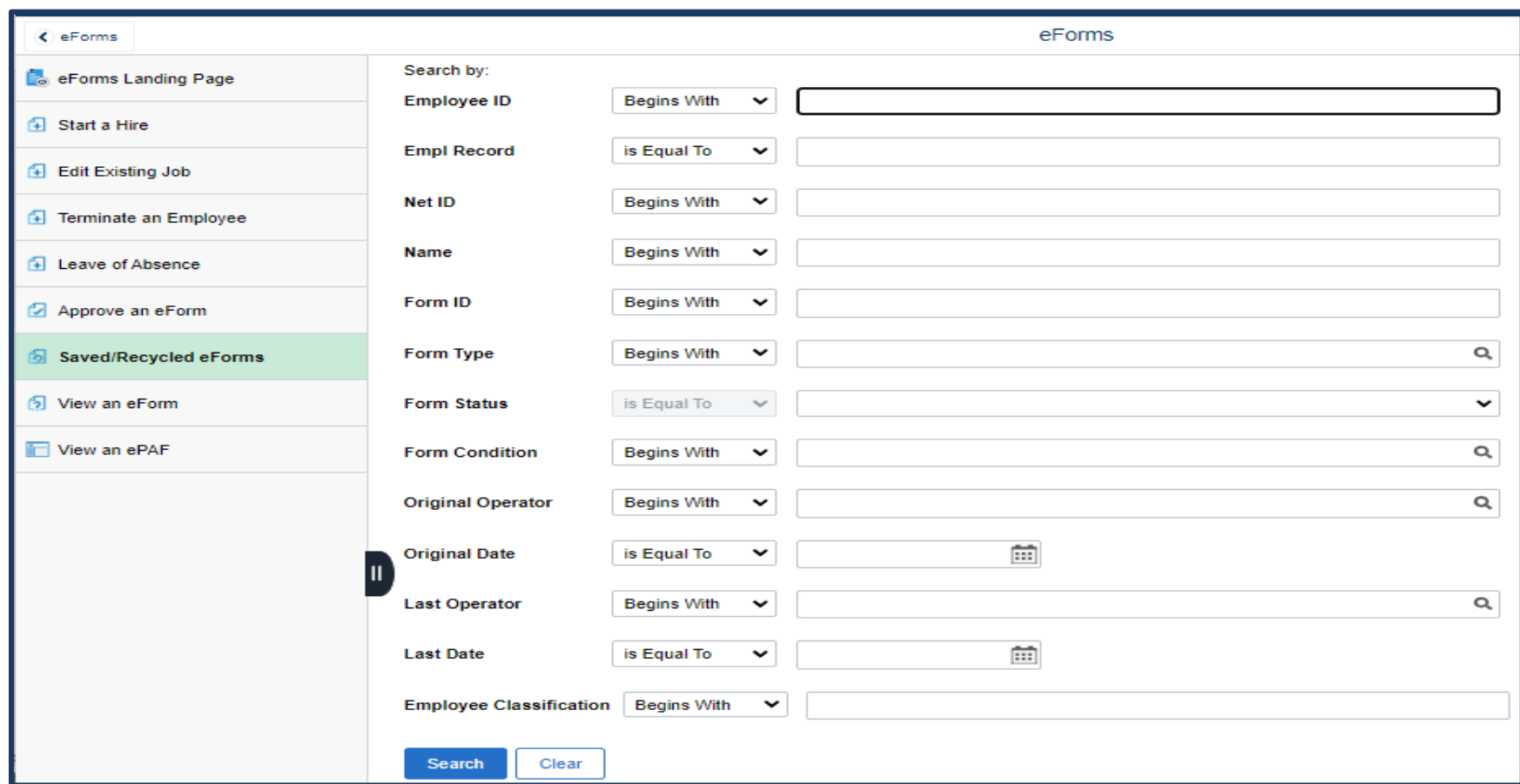

3. Select the tab on the left-hand side "Saved/Recycled (Add red rectangle around Saved/Recycled) eForms."

- 4. Enter the student ID number or the eForm ID.
- 5. You can make changes to one of the any of the following fields: the Combination code, Supervisor, Job code, or Pay rate.

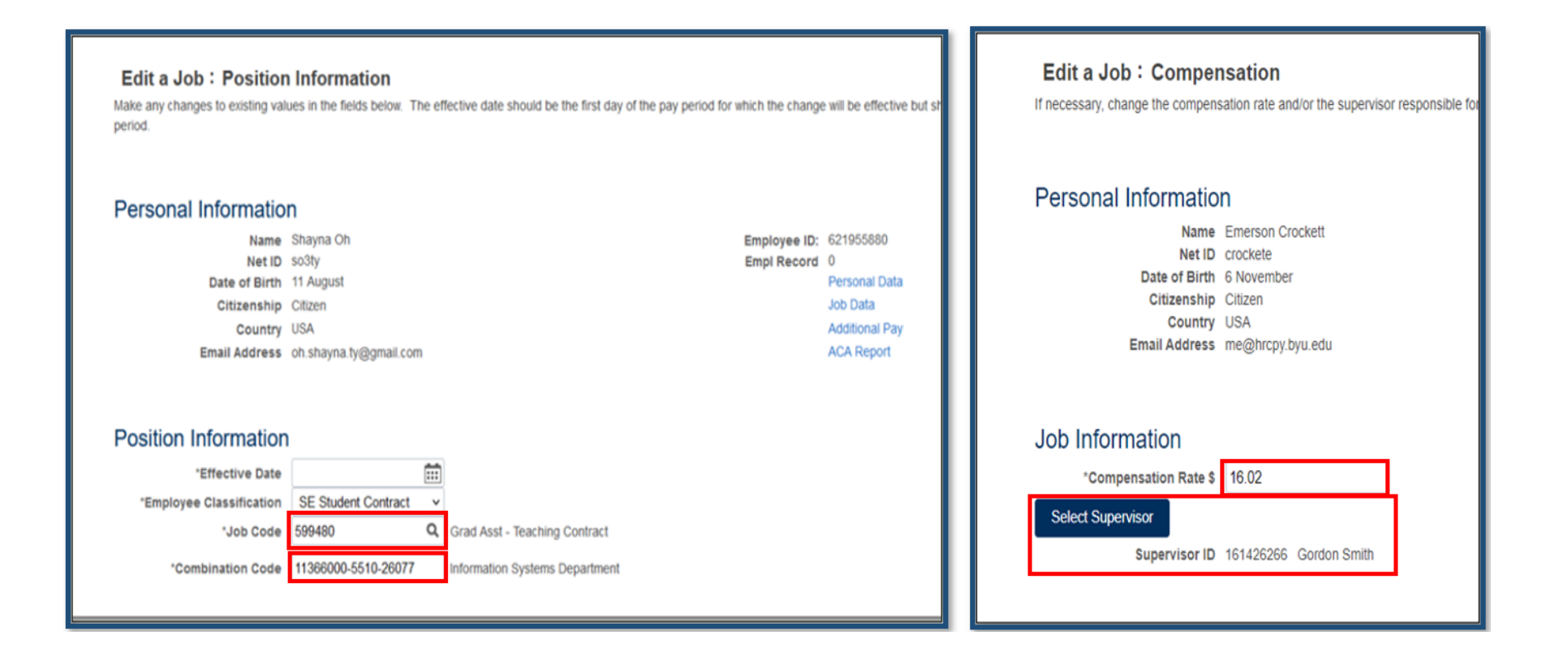

6. In the comment box on the eForm, leave a comment describing the changes made. A lack of comments will be confusing.

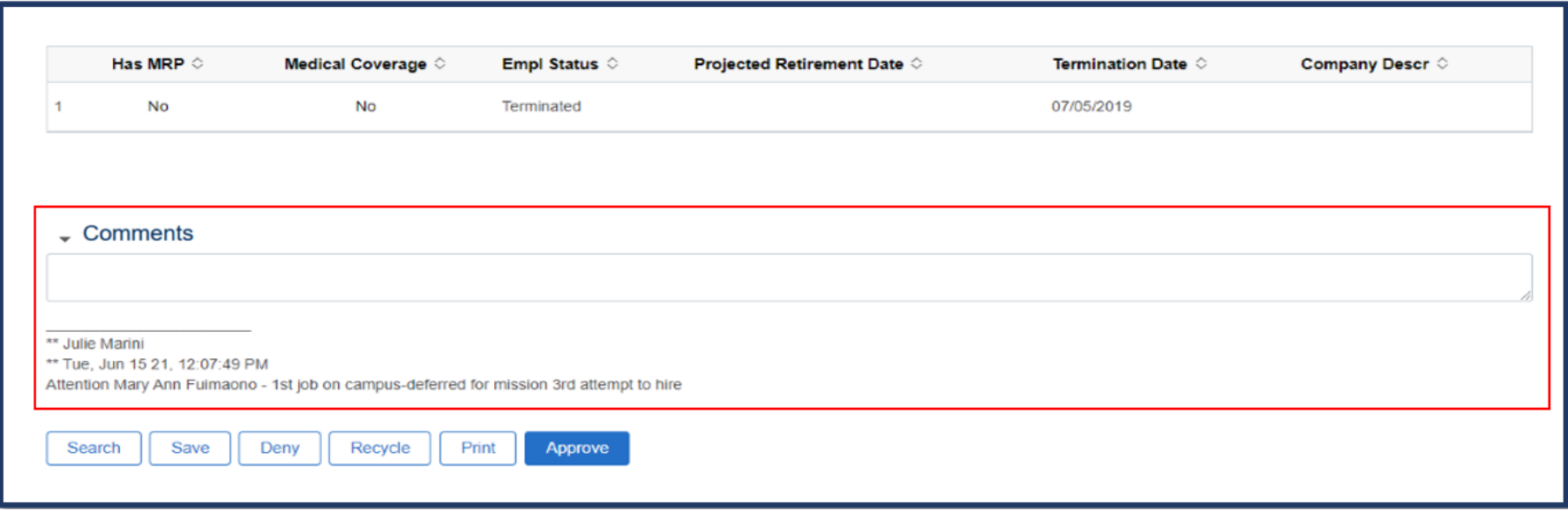

7. At the bottom of the eForm, select " Approve" if everything on the form is correct, or 'Save" if you need to come back to

the form for additional changes before routing it to the approver.